**SeeBeyond" eBusiness Integration Suite** 

# **e\*Gate Integrator SNMP Agent User's Guide**

*Release 4.5.3*

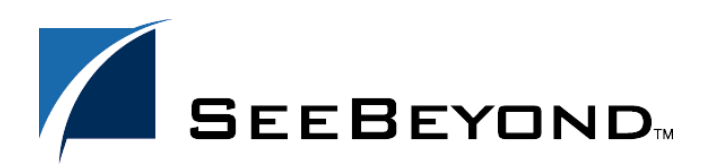

SeeBeyond Proprietary and Confidential

The information contained in this document is subject to change and is updated periodically to reflect changes to the applicable software. Although every effort has been made to ensure the accuracy of this document, SeeBeyond Technology Corporation (SeeBeyond) assumes no responsibility for any errors that may appear herein. The software described in this document is furnished under a License Agreement and may be used or copied only in accordance with the terms of such License Agreement. Printing, copying, or reproducing this document in any fashion is prohibited except in accordance with the License Agreement. The contents of this document are designated as being confidential and proprietary; are considered to be trade secrets of SeeBeyond; and may be used only in accordance with the License Agreement, as protected and enforceable by law. SeeBeyond assumes no responsibility for the use or reliability of its software on platforms that are not supported by SeeBeyond.

e\*Gate, e\*Insight, e\*Way, e\*Xchange, e\*Xpressway, eBI, iBridge, Intelligent Bridge, IQ, SeeBeyond, and the SeeBeyond logo are trademarks and service marks of SeeBeyond Technology Corporation. All other brands or product names are trademarks of their respective companies.

© 1999–2002 by SeeBeyond Technology Corporation. All Rights Reserved. This work is protected as an unpublished work under the copyright laws.

**This work is confidential and proprietary information of SeeBeyond and must be maintained in strict confidence.** Version 20021108092947.

# **Contents**

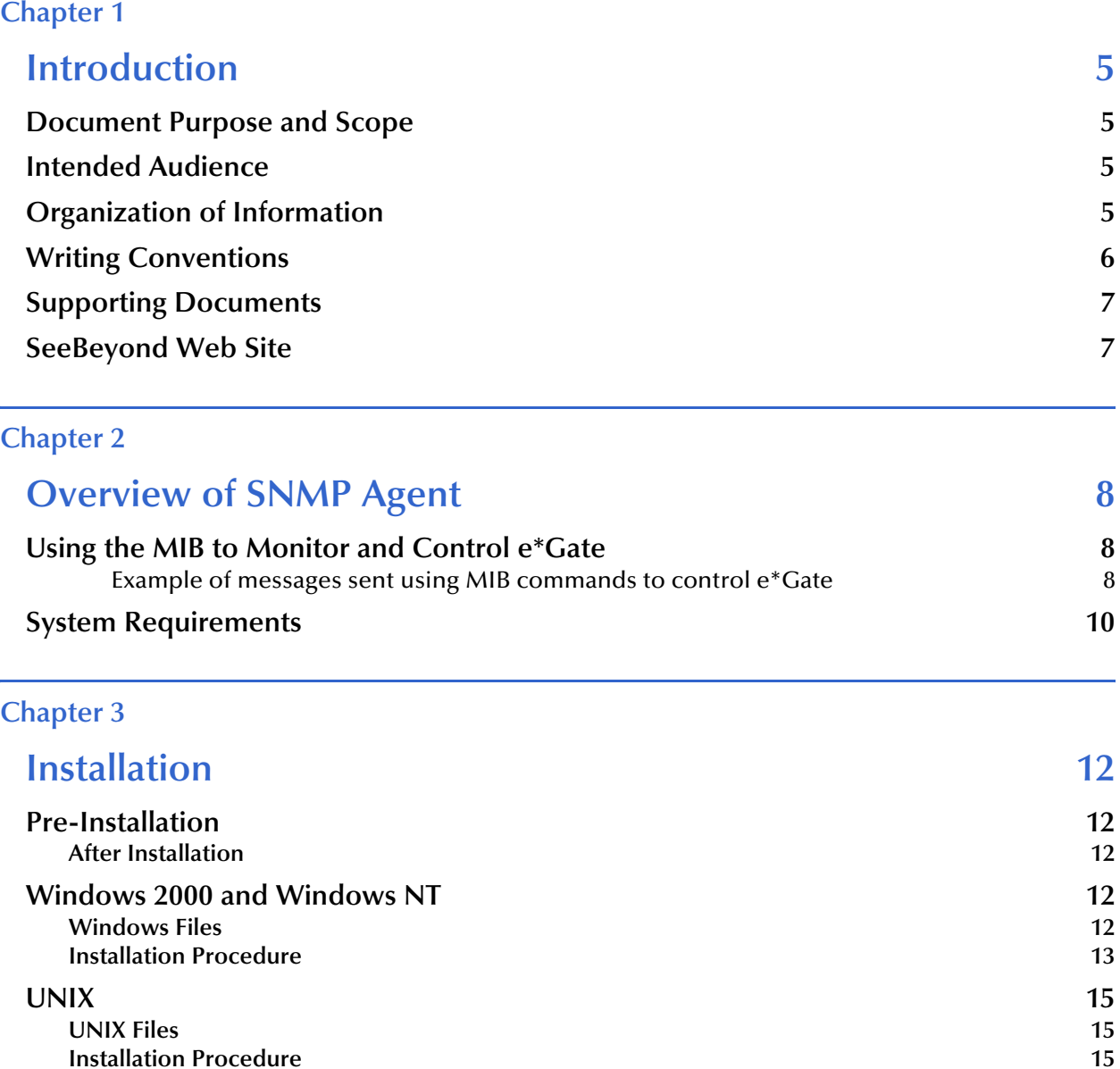

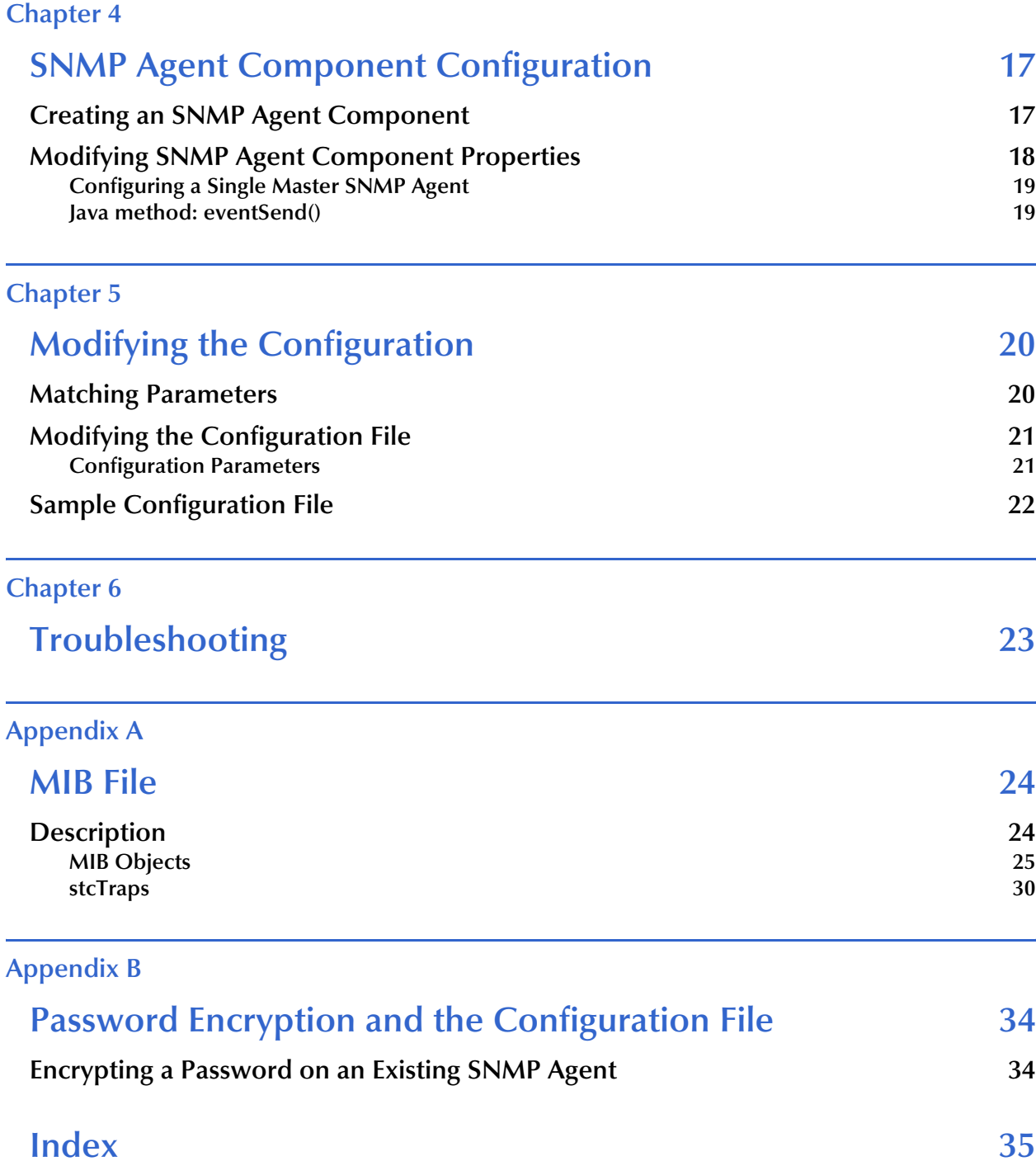

# **Chapter 1**

# <span id="page-4-1"></span><span id="page-4-0"></span>**Introduction**

This chapter introduces you to this guide, its general purpose and scope, and its organization. It also provides sources of related documentation and information.

# <span id="page-4-2"></span>1.1 **Document Purpose and Scope**

This guide provides the user with a general overview of an e\*Gate system as it relates to the SNMP (Simple Network Management Protocol) Agent as it monitors and controls hosts and gateways on a network. It describes the procedures necessary to install, configure, modify a configuration, and troubleshoot the setup and system.

# <span id="page-4-3"></span>1.2 **Intended Audience**

The reader of this guide is presumed to be a system administrator with responsibility for monitoring the e\*Gate system, and should be completely familiar with the SNMP base enterprise management/monitoring system which will communicate with the e\*Gate SNMP Agent.

# <span id="page-4-4"></span>1.3 **Organization of Information**

<span id="page-4-5"></span>This document is organized topically as follows:

- ! **[Chapter 1](#page-4-0) ["Introduction"](#page-4-1)** gives a general preview of this document, its purpose, scope, and organization.
- ! **[Chapter 2](#page-7-4) ["Overview of SNMP Agent"](#page-7-5)** discusses the general features, architecture, and system requirements of the SNMP Agent.
- ! **[Chapter](#page-16-4) 3 ["Introduction"](#page-4-1)** explains how to install the e\*Gate SNMP Agent on Windows or UNIX.
- ! **[Chapter 4](#page-16-3) ["SNMP Agent Component Configuration"](#page-16-4)** explains how to create an SNMP Agent Component in a schema.
- ! **[Chapter 5](#page-19-3) ["SNMP Agent Component Configuration"](#page-16-4)** instructs the user how modify the configuration file and configure the SNMP Agent's parameters.
- ! **[Chapter 6](#page-22-2) ["Troubleshooting"](#page-22-3)** provides the user with guidelines as to troubleshooting problems within the SNMP Agent.

In addition, there are two appendices:

- ! **[Appendix A](#page-23-3) ["MIB File"](#page-23-4)** defines for the user all the resources and attributes available for monitoring by the e\*Gate SNMP Agent.
- ! **[Appendix B](#page-33-3) ["Password Encryption and the Configuration File"](#page-33-4)** discusses updating the **stcsnmpa.conf** file with an encrypted password.

# <span id="page-5-0"></span>1.4 **Writing Conventions**

<span id="page-5-1"></span>The writing conventions listed in this section are observed throughout this document.

#### **Hypertext Links**

When you are using this guide online, cross-references are also hypertext links and appear in **blue text** as shown below. Click the **blue text** to jump to the section.

For information on these and related topics, see **"Parameter, Function, and Command Names" on page 7**.

#### **Command Line**

Text to be typed at the command line is displayed in a special font as shown below.

java -jar ValidationBuilder.jar

Variables within a command line are set in the same font and bold italic as shown below.

```
stcregutil -rh host-name -rs schema-name -un user-name
-up password -ef output-directory
```
#### **Code and Samples**

Computer code and samples (including printouts) on a separate line or lines are set in Courier as shown below.

Configuration for BOB\_Promotion

However, when these elements (or portions of them) or variables representing several possible elements appear within ordinary text, they are set in *italics* as shown below.

*path* and *file-name* are the path and file name specified as arguments to **-fr** in the **stcregutil** command line.

#### **Notes and Cautions**

Points of particular interest or significance to the reader are introduced with *Note*, *Caution*, or *Important*, and the text is displayed in *italics*, for example:

*Note: The Actions menu is only available when a Properties window is displayed.*

#### **User Input**

The names of items in the user interface such as icons or buttons that you click or select appear in **bold** as shown below.

Click **Apply** to save, or **OK** to save and close.

### **File Names and Paths**

When names of files are given in the text, they appear in **bold** as shown below.

Use a text editor to open the **ValidationBuilder.properties** file.

When file paths and drive designations are used, with or without the file name, they appear in **bold** as shown below.

In the **Open** field, type **D:\setup\setup.exe** where **D:** is your CD-ROM drive.

#### **Parameter, Function, and Command Names**

When names of parameters, functions, and commands are given in the body of the text, they appear in **bold** as follows:

The default parameter **localhost** is normally only used for testing.

The Monk function **iq-put** places an Event into an IQ.

You can use the **stccb** utility to start the Control Broker.

# <span id="page-6-0"></span>1.5 **Supporting Documents**

The following SeeBeyond documents provide additional information about the e\*Gate Integrator SNMP Agent:

- ! *e\*Gate Integrator Alert Agent User's Guide*
- ! *e\*Gate Integrator Alert and Log File Reference Guide*
- ! *e\*Gate Integrator Installation Guide*
- ! *e\*Gate Integrator System Administration and Operations Guide*
- ! *e\*Gate Integrator User's Guide*
- ! *Monk Developer's Reference*

If necessary, refer to the appropriate Microsoft Windows or UNIX documents.

# <span id="page-6-1"></span>1.6 **SeeBeyond Web Site**

<span id="page-6-2"></span>The SeeBeyond Web site is your best source for up-to-the-minute product news and technical support information. The site's URL is:

**[http://www.SeeBeyond.com](http://www.seebeyond.com/)**

# <span id="page-7-5"></span><span id="page-7-1"></span><span id="page-7-0"></span>**Overview of SNMP Agent**

<span id="page-7-4"></span>The e\*Gate SNMP (Simple Network Management Protocol) Agent is used to monitor and control remote hosts and gateways on a network. The Agent monitors all resources within a given schema in the e\*Gate Integrator system. If you use the Agent, you can use it exclusively by itself, or you can use it in conjunction with the e\*Gate Monitor.

The Agent is designed to work with systems that use SNMP Protocol version 1. Once installed and configured, the Agent operates as a standard service (Windows 2000 or Windows NT 4) or as a daemon (UNIX) and communicates with the SNMP Manager.

<span id="page-7-7"></span>You can install the Agent on any Participating Host in the e\*Gate system. Initial configuration is performed as part of the installation process. After installation, you need to create an SNMP component in your schema and modify the Notification Routing script. If you need to change the configuration parameters later, you must modify the configuration file created during installation, the properties of the SNMP component, and the Notification Routing script.

# <span id="page-7-2"></span>2.1 **Using the MIB to Monitor and Control e\*Gate**

<span id="page-7-6"></span>The e\*Gate SNMP Agent communicates with the SNMP Manager through the SeeBeyond Management Information Base (MIB). Using the definitions and attributes contained in the file **stc\_mib.txt**, you are able to monitor and control e\*Gate by requesting the current state of the modules in your system and sending requests to update or change the state. See **["MIB File" on page 24](#page-23-4)** for a listing of the MIB objects and their possible values.

<span id="page-7-3"></span>*Important: Do not edit stc\_mib.txt.*

### **Example of messages sent using MIB commands to control e\*Gate**

In **[Figure 1 on page 9](#page-8-0)** e\*Way 2 is down. Using the MIB, the Control Broker uses the variables found in **stc\_mib.txt** to send a message (via the SNMP Agent) regarding the current state of the system. In this example, **cbCurState (1)** defines the Control Broker status as up (the variable "1" represents up), and **dCurState (2)** defines the current state of the data process (e\*Way 2) as down (the variable "2" represents down).

*Note: cbCurState and dCurState are read only and cannot be used to change the state of the Control Broker or the data process.*

<span id="page-8-0"></span>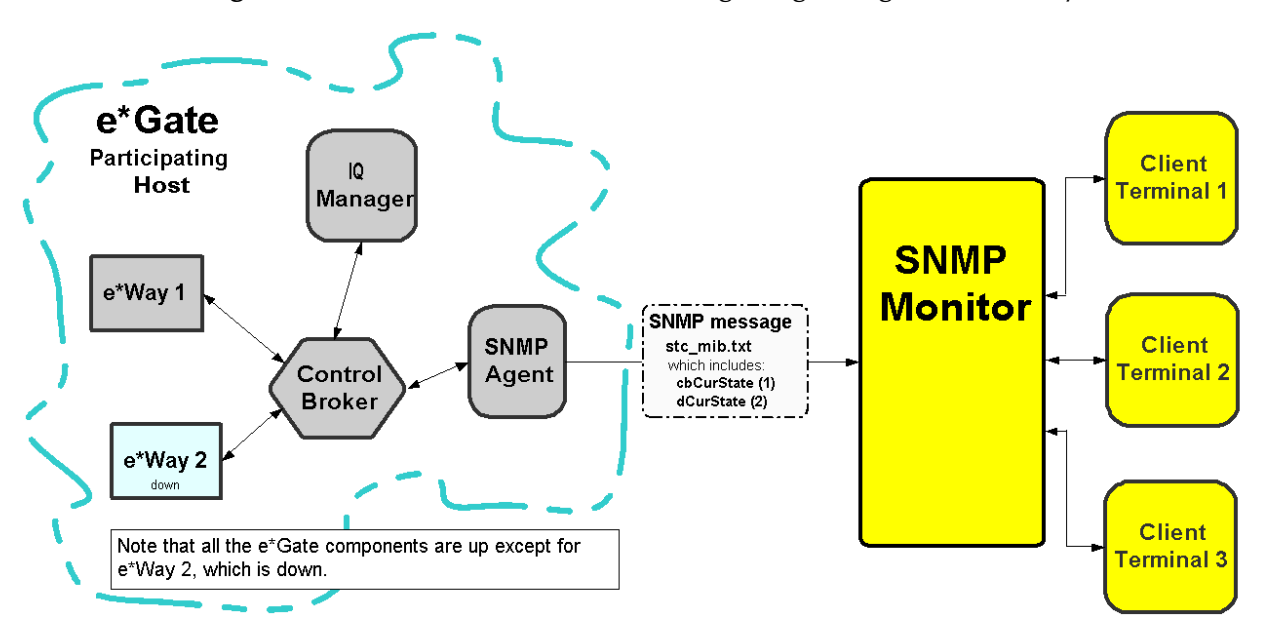

**Figure 1** Control Broker Sends Message Regarding Down e\*Way

For the system to function properly, e\*Way 2 must be up. In [Figure 2](#page-8-1) the SNMP Monitor uses the variables found in **stc\_mib.txt** to send a message with a request to change the state of the data process; changing the current state of e\*Way 2 from down to up. In this example, **dReqState (1)** requests that the state of e\*Way 2 be changed from down to up (the variable "1" represents up). This is accomplished with the **SET** command.

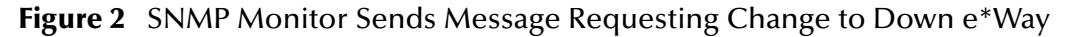

<span id="page-8-1"></span>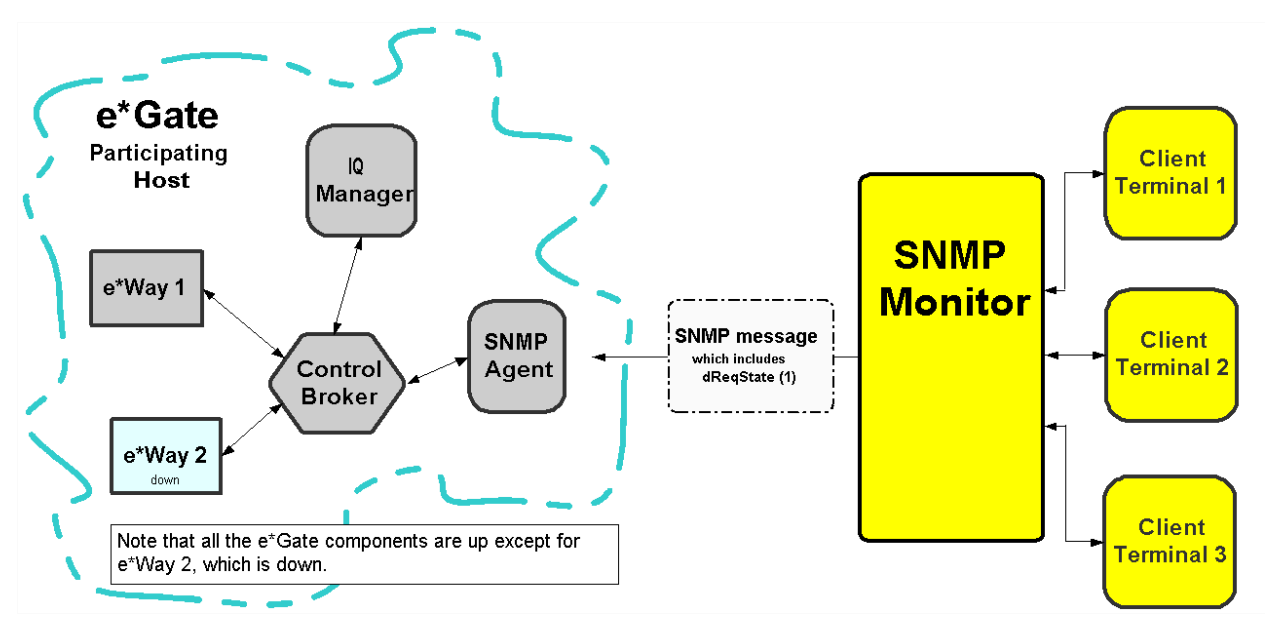

In [Figure 3](#page-9-1), e\*Way 2 is up and the system functions without any problems. Messages pass back and forth between the Control Broker (via the SNMP Agent) and the SNMP Monitor showing the status for the Control Broker and the data process. In this example, **cbCurState (1)** defines the Control Broker status as up and **dCurState (1)** defines the current state of the data process (which includes e\*Way 2) as up.

<span id="page-9-1"></span>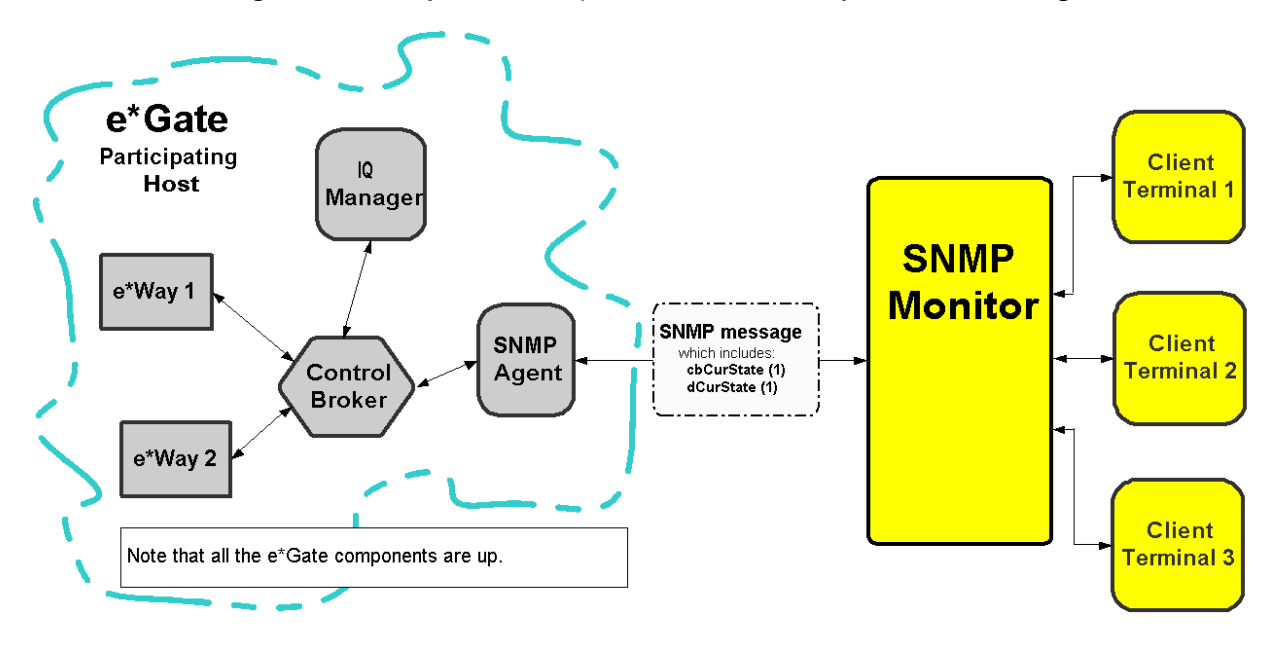

#### **Figure 3** Example of the System with All Components Running

# <span id="page-9-0"></span>2.2 **System Requirements**

<span id="page-9-2"></span>The e\*Gate SNMP Agent is available on the following operating systems:

- ! Windows 2000, Windows 2000 SP1, and Windows 2000 SP2
- ! Windows NT 4 SP6a
- ! Windows NT 4 SP6a (Japanese)
- ! Solaris 2.6, 7, and 8
- ! Solaris 2.6, 7, and 8 (Japanese)
- $\blacksquare$  AIX 4.3.3, 5.1
- ! HP-UX 11.0 and HP-UX 11i
- ! HP-UX 11.0 (Japanese)
- ! Compaq Tru64 UNIX V4.0F and V5.0A

To use the e\*Gate SNMP Agent, you need the following:

! An e\*Gate Participating Host, version 4.5 or later.

- ! The e\*Gate Registry (which need not be located on the same host as the machine where the SNMP Agent is installed).
- ! A TCP/IP network connection.
- ! At least 16 MB of free disk space and at least 8 MB of memory.

# <span id="page-11-8"></span>**Chapter 3**

# <span id="page-11-1"></span><span id="page-11-0"></span>**Installation**

This chapter describes how to install the e\*Gate SNMP Agent.

# <span id="page-11-2"></span>3.1 **Pre-Installation**

Before running the setup program, do the following:

- ! Close all Windows applications, including any anti-virus applications.
- ! Stop all e\*Gate services.
- *Note: If you are installing the SNMP Agent on a system that hosts other e\*Gate components, install the e\*Gate Registry and Participating Host under a non-root account.*

### <span id="page-11-3"></span>3.1.1 **After Installation**

You will need to create an SNMP component in your schema and modify the Notification Routing script; see **[Table 3 on page 20](#page-19-4)**. If you need to change configuration parameters later, you must modify the configuration file created during installation, the properties of the SNMP component, and the Notification Routing script.

# <span id="page-11-4"></span>3.2 **Windows 2000 and Windows NT**

### <span id="page-11-6"></span><span id="page-11-5"></span>3.2.1 **Windows Files**

[Table 1](#page-11-6) lists the files that are installed on a Windows system.

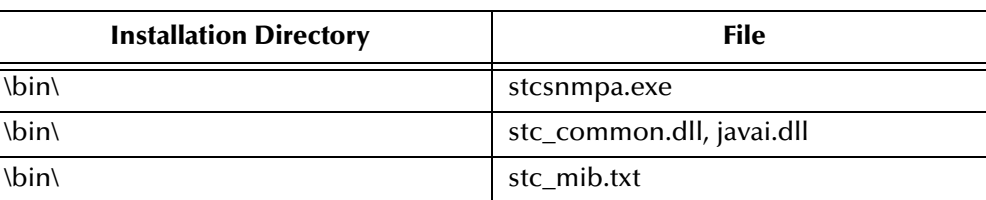

<span id="page-11-9"></span><span id="page-11-7"></span>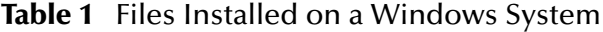

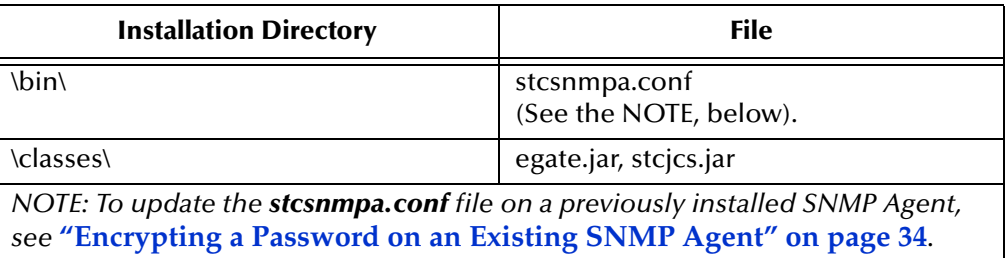

#### <span id="page-12-9"></span><span id="page-12-6"></span>**Table 1** Files Installed on a Windows System

## <span id="page-12-1"></span><span id="page-12-0"></span>3.2.2 **Installation Procedure**

#### **To install the Agent on a Windows 2000 or Windows NT system**

<span id="page-12-5"></span>The e\*Gate SNMP Agent is installed as an e\*Gate add-on.

- **1** To access the e\*Gate SNMP Agent installation, follow the instructions for installing add-ons in the *e\*Gate Integrator Installation Guide*.
- **2** From the list of available Agent add-ons, select **SNMP Agent**, and then click **Next** to begin the installation.
- **3** Follow the on-screen instructions.

After the files are copied, you are presented with additional screens to configure the SNMP Agent's properties.

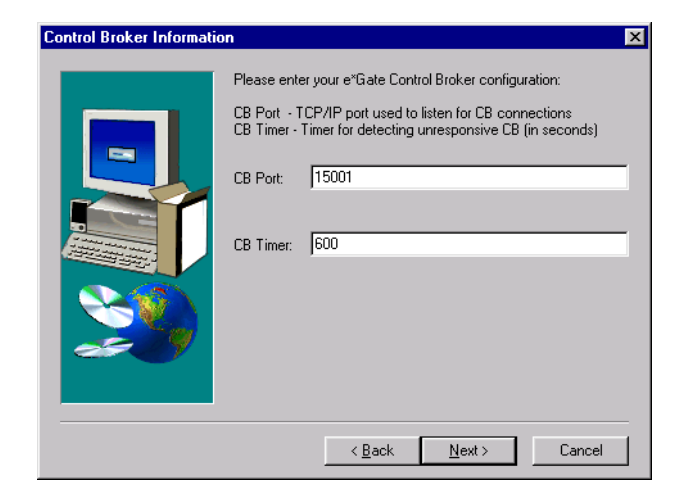

### <span id="page-12-4"></span>**Figure 4** Control Broker Information

**4** In the **Control Broker Information** dialog box, enter the following information:

<span id="page-12-8"></span><span id="page-12-7"></span><span id="page-12-3"></span><span id="page-12-2"></span>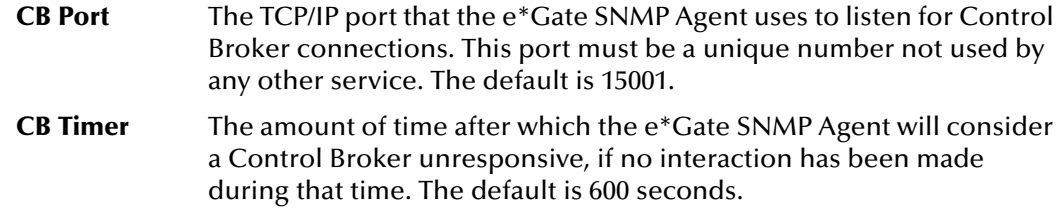

*Note: The CB Port information must match the SNMP Agent component properties and the SNMP section of the Notification Routing script. For information on configuring the SNMP Agent component, see* **[Chapter 4](#page-16-3)***. For information on modifying the Notification Routing script, see the e\*Gate Integrator Alert and Log File Reference Guide.*

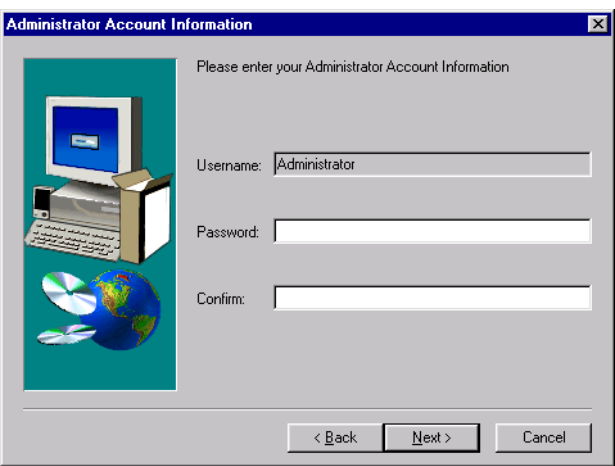

### <span id="page-13-0"></span>**Figure 5** Administrator Account Information

**5** In the **Administrator Account Information** dialog box, enter the password for Administrator.

The password must be entered twice, and the entries must be identical.

**Figure 6** SNMP Port Configuration

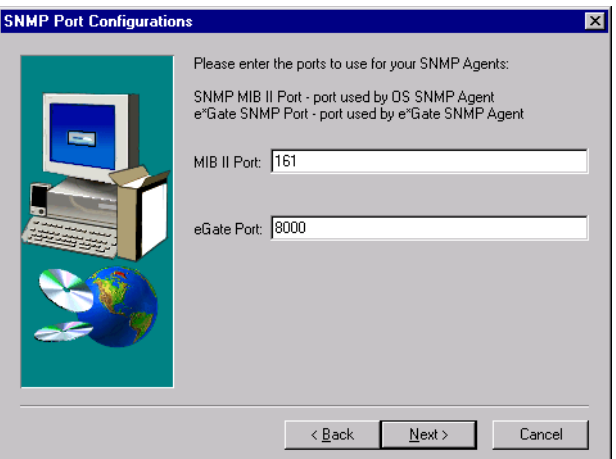

- <span id="page-13-2"></span><span id="page-13-1"></span>**6** In the **SNMP Port Configuration** dialog box, enter the following information:
	- **MIB II Port** The port the OS SNMP service uses to listen for requests. The e\*Gate SNMP Agent forwards all requests under the MIB II subtree to the OS SNMP service through this port. Default: 161. **Unless you have specifically changed this port number in your operating system, you should not alter the default value.**
- <span id="page-14-5"></span>**e\*Gate Port** The port the e\*Gate SNMP Agent will use to listen for requests from the SNMP manager. This port must be a unique number not used by any other service. Default: 8000.
- **7** Follow the on-screen instructions to complete the rest of the installation.

<span id="page-14-10"></span>Once installed, the e\*Gate SNMP Agent runs as a standard Windows 2000 or Windows NT Service, and Control Brokers automatically connect to it through the port you specified. To monitor the status of the e\*Gate SNMP Agent, use the Task Manager and the **Services** option in the Control Panel.

# <span id="page-14-0"></span>3.3 **UNIX**

# <span id="page-14-3"></span><span id="page-14-1"></span>3.3.1 **UNIX Files**

<span id="page-14-8"></span>[Table 2](#page-14-3) lists the files that are installed on a UNIX system.

| <b>Installation Directory</b> |                    | <b>File</b>           |
|-------------------------------|--------------------|-----------------------|
| $\frac{\hbar}{\hbar}$         |                    | stc mib.txt           |
| $\frac{\hbar}{\hbar}$         |                    | stcsnmp.conf          |
| /classes/                     |                    | egate.jar, stcjcs.jar |
| /etc/rc3.d/                   | (For Solaris only) | S99stcsnmpdx          |
| /sbin/rc3.d/                  | (For HP only)      | S99stcsnmpdx          |
| /etc/                         | (For AIX only)     | S99stcsnmpdx          |

<span id="page-14-9"></span><span id="page-14-7"></span><span id="page-14-4"></span>**Table 2** Files Installed on a UNIX System

# <span id="page-14-2"></span>3.3.2 **Installation Procedure**

<span id="page-14-6"></span>You must be logged on as the **root** user to install the e\*Gate SNMP Agent.

#### **To install the Agent on a UNIX system**

- **1** The e\*Gate SNMP Agent is installed as an e\*Gate add-on. To access the e\*Gate SNMP Agent installation, follow the instructions for installing add-ons in the *e\*Gate Integrator Installation Guide*.
- **2** From the list of available add-ons, select **Agents**. Press **Enter** to begin installation and then follow the on-screen instructions.

After the files are copied, enter the information to configure the SNMP Agent's properties.

**3** Copy the **egate.jar** and the **stcjcs.jar** files from the **egate\client\classes** folder on an e\*Gate GUI Host (Windows) machine to the same location on your Participating Host machine (UNIX).

<span id="page-15-3"></span>**4** Enter the port number for the OS SNMP service. The e\*Gate SNMP Agent will forward requests to the OS SNMP service through this port. The default is 161. **Unless you have specifically changed this port number in your operating system you should not alter the default value.**

Please enter your SNMP MIB II port. This is the port your OS SNMP agent will listen to for incoming requests. SNMP II MIB Port [161]:

<span id="page-15-5"></span>**5** Enter the port number the e\*Gate SNMP Agent will use to listen for requests from the SNMP manager. This port must be a unique number not used by any other service. The default is 8000.

Please enter your e\*Gate SNMP port. This is the port used by the e\*Gate SNMP agent. e\*Gate SNMP Port [8000]:

<span id="page-15-4"></span>The software checks this port to determine if it is available. If the port is in use, you are prompted for another port number. The installation continues after an available port is located.

*Important: If you use NIS you must register the e\*Gate SNMP port.*

<span id="page-15-1"></span>**6** Enter the port number the e\*Gate SNMP Agent will use to listen for Control Broker connections. The default is 15001.

Please enter the TCP/IP port used to listen for Control Broker connections CB Port [15001]:

- *Note: The CB Port information must match the SNMP component properties and the SNMP section of the Notification Routing script. For information on configuring the SNMP component, see* **[Chapter 4](#page-16-3)***. For information on modifying the Notification Routing script, see the e\*Gate Integrator Alert and Log File Reference Guide.*
	- **7** Enter the timer the e\*Gate SNMP Agent will use for detecting an unresponsive Control Broker, if no connection has been made during that time.

<span id="page-15-0"></span>Please enter the timer for detecting unresponsive Control Broker (in seconds) CB Timer [600]:

**8** Enter the location of the Java Runtime Environment (JRE).

<span id="page-15-2"></span>Please enter the location of your Java Runtime Environment (JRE) JRE Home directory [/opt/java/jre]:

**9** Follow the on-screen instructions to complete the rest of the installation.

Once installed, the e\*Gate SNMP Agent runs as a daemon. Control Brokers automatically connect to it through the port you specified.

# <span id="page-16-4"></span><span id="page-16-1"></span><span id="page-16-0"></span>**SNMP Agent Component Configuration**

<span id="page-16-3"></span>This chapter describes how to configure an e\*Gate SNMP Agent component.

# <span id="page-16-2"></span>4.1 **Creating an SNMP Agent Component**

For the Control Brokers in a schema to connect to the e\*Gate SNMP Agent, you need to create an SNMP Agent component in the schema to be monitored. Although you create this component using the e\*Gate Enterprise Manager, you can put it on a remote host that has never installed the e\*Gate GUI. However, the SNMP Agent component must be in the same schema as the resources it monitors.

#### **To create an SNMP Agent component**

- *Note: You can install an SNMP Agent to a remote host, even one that does not have e\*Gate, simply by adding a Participating Host to the current schema and then adding an SNMP Agent to it. All components under all hosts of the same schema are monitored by the SNMP Agent.*
	- **1** Log into the e\*Gate Enterprise Manager and open the schema you want to monitor.
	- **2** Select the **Components** tab.
	- **3** In the Navigator (left pane), open the Participating Hosts folder and either select an existing Participating Host or else create a new one.
	- 4 On the Palette, click **C** (Create a new SNMP Agent).
	- **5** In the **New Monitor SNMP Agent Component** dialog box, enter the name of the SNMP Agent component, and then click **OK**.

The SNMP Agent is now ready to be configured so that it can monitor all Participating Hosts in the schema.

*Note: Each schema can contain at most one SNMP Agent component.*

# <span id="page-17-0"></span>4.2 **Modifying SNMP Agent Component Properties**

<span id="page-17-4"></span><span id="page-17-3"></span>Once you have created an SNMP Agent component you must modify its properties to match the configuration information in the e\*Gate SNMP Agent configuration file **stcsnmpa.conf**. For the location of this file, see **[Table 1 on page 12](#page-11-7)** for files installed on a Windows system or **[Table 2 on page 15](#page-14-4)** for files installed on a UNIX system.

#### <span id="page-17-1"></span>**To modify SNMP Agent component properties**

- **1** Log into the e\*Gate Enterprise Manager and open the schema you want to monitor.
- **2** In the **Components** tab, use the Navigator to open the Participating Hosts folder and select the host on which you installed the e\*Gate SNMP Agent.
- **3** In the Editor (right pane), double-click the SNMP Agent component. The **SNMP**  Agent <agent name> Properties dialog box opens.

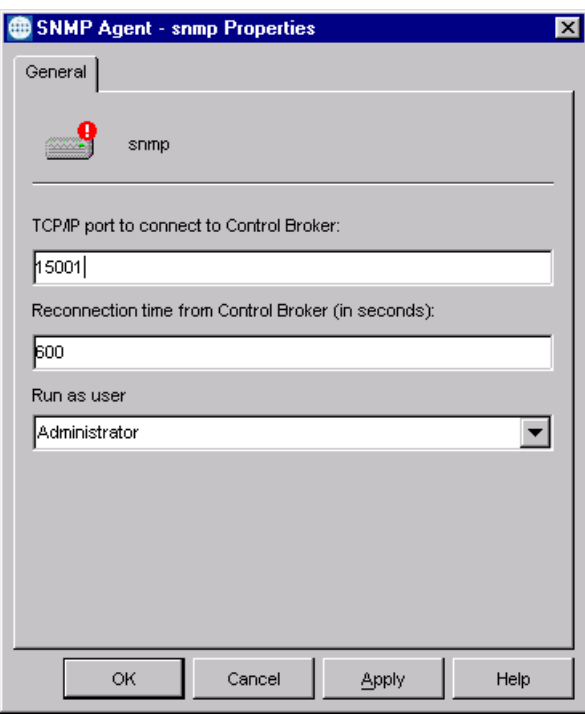

<span id="page-17-5"></span>**Figure 7** SNMP Agent Properties Dialog Box

- <span id="page-17-2"></span>**4** In the **SNMP Agent** *<agent name>* **Properties** dialog box, enter the information that appears in the configuration file (**stcsnmpa.conf**) that was created when you installed the e\*Gate SNMP Agent. (For more information on the configuration file, see **["Modifying the Configuration File" on page 21](#page-20-2)**.)
	- **A** In the **TCP/IP port to connect to Control Broker** box, enter The TCP/IP port where the SNMP Agent listens for Control Broker connections. In the **stcsnmpa.conf** file, this information is found under **CB\_PORT**.
- <span id="page-18-4"></span>**B** In the **Reconnection time from Control Broker** (in seconds) box, type the amount of time after which the SNMP Agent will consider the Control Broker unresponsive if there has been no interaction during that time. The default is 600 (ten minutes). In the **stcsnmpa.conf** file, this information is found under **CB\_TIMER**.
- <span id="page-18-9"></span><span id="page-18-8"></span>**C** In the **Run as user** list, select the user under whose ID this Agent should run. Users are defined in the Enterprise Manager Users folder, not by the operating system. In the **stcsnmpa.conf** file, this information is found under **USERNAME**.
- <span id="page-18-5"></span>**5** Click **OK**. The SNMP Agent component for the schema is configured.

# <span id="page-18-0"></span>4.2.1 **Configuring a Single Master SNMP Agent**

You can optionally use one SNMP agent to monitor all e\*Gate components—that is, all components created under a Control Broker—in all schema.

**To configure a master SNMP Agent to monitor all components**

- <span id="page-18-2"></span>*Note: Before you begin, decide on a single set of component properties you want for the master SNMP Agent.*
	- **1** In the e\*Gate Enterprise Manager, click (or, on the **File** menu, click **Open Schema**), to open a schema.
	- **2** In the **Open Schema on Registry Host** window, select a schema and click **Open**.
	- **3** In the **Components** tab, use the Navigator (left pane) to open the Participating Hosts folder.
	- **4** If the host name where the SNMP Agent resides is not already a Participating Host

for this schema, on the palette, click  $\Box$  (or, on the **File** menu, point to **New** and then select **Participating Host**) and add the Agent's host as a new Participating Host.

- <span id="page-18-3"></span>**5** Using the steps in **["To modify SNMP Agent component properties" on page 18](#page-17-1)**, configure the component properties to match the properties you decided on before you began this procedure, and then click **OK**.
- <span id="page-18-6"></span>**6** Repeat steps [1](#page-18-2) through [5](#page-18-3) for all schema.

# <span id="page-18-1"></span>4.2.2 **Java method: eventSend()**

<span id="page-18-7"></span>Information on the Java method **eventSend()** is now located in the *e\*Gate Integrator User's Guide*.

# <span id="page-19-1"></span><span id="page-19-0"></span>**Modifying the Configuration**

<span id="page-19-3"></span>This chapter describes how to configure all aspects of the e\*Gate SNMP Agent.

# <span id="page-19-2"></span>5.1 **Matching Parameters**

<span id="page-19-8"></span>The e\*Gate SNMP Agent contains parameters which you must configure in multiple places in order for the agent to function properly. These parameters are:

- <span id="page-19-6"></span>! **CB Port**—The TCP/IP port where the Agent listens for Control Broker connections.
- ! **CB Timer**—The timer the Agent uses to detect an unresponsive Control Broker.
- ! **Username**—The username under which the e\*Gate SNMP Agent will run.

*Important: Use the password you created for each user when you installed the e\*Gate system. If you do not use the same password, the SNMP Agent will not work.*

The areas where these parameters must match are:

- ! Installation (see **[Chapter 3](#page-11-8)**).
- <span id="page-19-9"></span>! The configuration file **stcsnmpa.conf**, created during installation (discussed below).
- ! The SNMP Agent component in the schema (see **[Chapter 4](#page-16-3)**).
- ! The SNMP section in the Notification Routing script (see the *e\*Gate Integrator Alert and Log File Reference Guide*).

<span id="page-19-5"></span>[Table 3](#page-19-5) lists the four parallel fields for these three parameters.

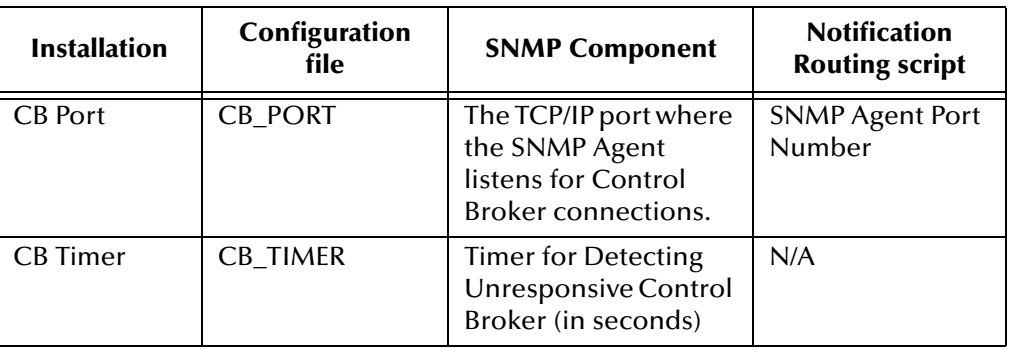

<span id="page-19-7"></span><span id="page-19-4"></span>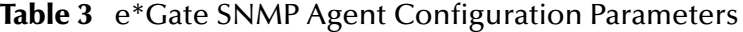

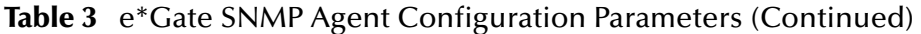

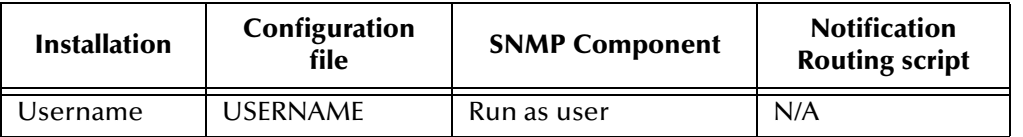

# <span id="page-20-2"></span><span id="page-20-0"></span>5.2 **Modifying the Configuration File**

<span id="page-20-5"></span>The configuration file **stcsnmpa.conf** is created during the installation process. If you need to change the agent's configuration after installation you must modify this file directly.

**To modify the configuration file**

- **1** Shut down the e\*Gate SNMP Agent.
- **2** Open the file **\bin\stcsnmpa.conf** in any text editor.
- **3** Make the necessary changes and save the file.
- <span id="page-20-4"></span>**4** Restart the e\*Gate SNMP Agent.

# <span id="page-20-3"></span><span id="page-20-1"></span>5.2.1 **Configuration Parameters**

The configuration file consists of the parameters described in [Table 4.](#page-20-3)

| <b>Parameter</b> | <b>Possible Values</b>              | <b>Description</b>                                                                                                    |
|------------------|-------------------------------------|----------------------------------------------------------------------------------------------------|
| <b>DEBUG</b>     | True or False                       | Turns debugging on or off. To<br>enable debugging, set to true. To<br>disable debugging, set to false.                                                                                                    |
| <b>USERNAME</b>  | Any valid<br>$e^*$ Gate<br>username | The username under which the<br>agent will run. (This name MUST<br>match the username entered for<br>the SNMP Agent component in<br>the e*Gate Enterprise Manager.)                                        |
| <b>PASSWORD</b>  | A valid<br>password                 | The password associated with the<br>username.                                                                                                    |
| <b>CB PORT</b>   | Any available<br>port               | The TCP/IP port where the SNMP<br>Agent listens for Control Broker<br>connections. (This value MUST<br>match the port entered for the<br><b>SNMP Agent component in the</b><br>e*Gate Enterprise Manager.) |

**Table 4** Configuration parameters

*Note: You must restart the e\*Gate SNMP Agent in order for changes to the configuration file to take effect.*

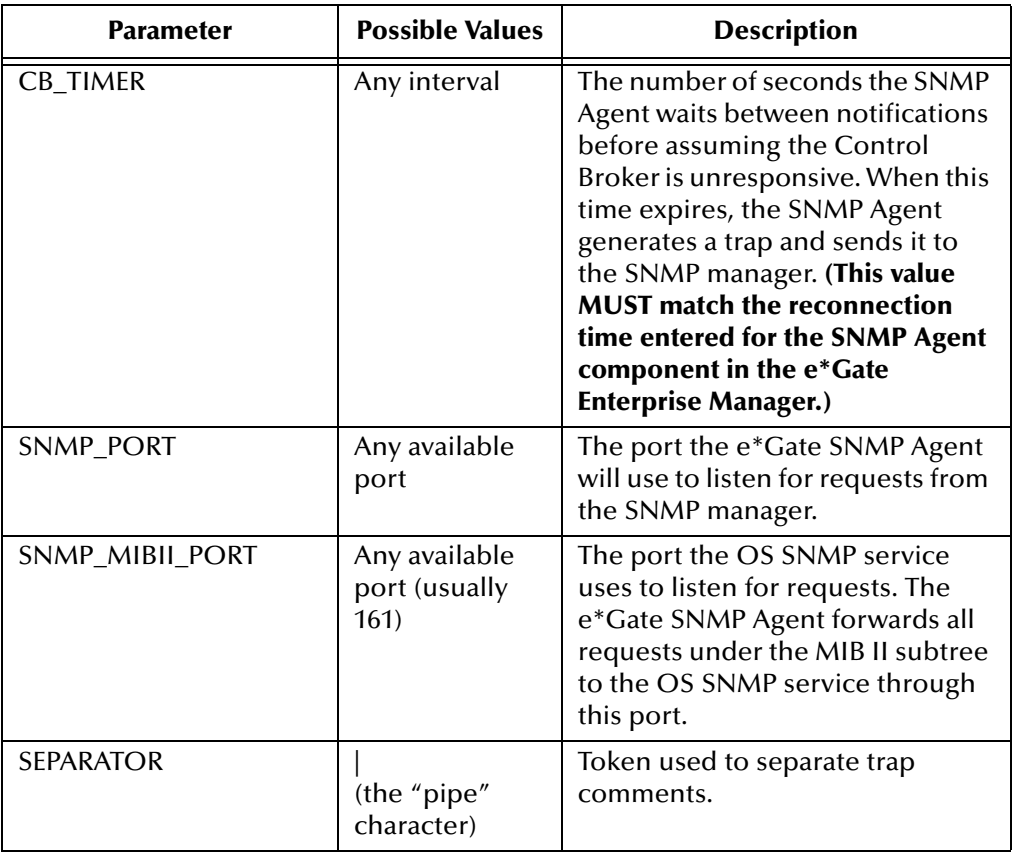

### **Table 4** Configuration parameters (Continued)

# <span id="page-21-0"></span>5.3 **Sample Configuration File**

A sample configuration file is reproduced below. The values in your file will vary depending on the configuration for your system.

```
DEBUG false
USERNAME Administrator
PASSWORD STC
CB_PORT 15001
CB_TIMER 600
SNMP_PORT 8000
SNMP_MIBII_PORT 161
SEPARATOR |
```
# <span id="page-22-2"></span>**Chapter 6**

# <span id="page-22-4"></span><span id="page-22-3"></span><span id="page-22-1"></span><span id="page-22-0"></span>**Troubleshooting**

Follow the procedure below if the e\*Gate SNMP Agent does not appear to function correctly.

- ! Turn on debugging. For information on debugging, see **[Configuration Parameters](#page-20-4)** [on page 21](#page-20-4).
- ! Verify that e\*Gate is sending general notifications by checking whether the e\*Gate Monitor is receiving notifications. In order for the e\*Gate Monitor to receive notifications, the Control Broker must be configured to forward all notifications to the SNMP Agent. See the *e\*Gate Integrator System Administration and Operations Guide* for information on configuring the Control Broker.
- ! Check to see if the Control Broker log file is sending out notifications.
- ! If notifications are being sent to the e\*Gate SNMP Agent, check the Control Broker log for a "connected to SNMP Agent" message.
- ! Check the SNMP Agent log file to verify it has received notifications.
- ! Check to see if there is a trap for each notification in the MIB file.
- ! In the SNMP Trap, check for 1351 in OID. The OID is unique for SeeBeyond raised SNMP traps.
- ! Verify that the e\*Gate SNMP Agent is configured to forward the trap to the right Manager Station.
- ! Verify that the Manager Station expects the Community Name of the e\*Gate SNMP Agent Station.
- ! Verify that the username/password combination is correct.

# <span id="page-23-3"></span>**Appendix A**

# <span id="page-23-4"></span><span id="page-23-1"></span><span id="page-23-0"></span>**MIB File**

The e\*Gate SNMP Agent communicates with the SNMP Manager through the SeeBeyond Management Information Base (MIB). The SeeBeyond MIB file **stc\_mib.txt** contains the definitions of all resources and attributes available for monitoring by the e\*Gate SNMP Agent.

*Important: DO NOT MODIFY THIS FILE.*

# <span id="page-23-2"></span>A.1 **Description**

The MIB table is described in two parts:

- ! **[Table 5 on page 25](#page-24-1)** describes objects
- ! **[Table 6 on page 30](#page-29-1)** describes the stcTraps

The location field starts one node below "egate." The complete path is as follows:

iso(1).org(3).dod(6).internet(1).private(4).enterprises(1).stc(1351).  $p_{\text{roducts}}(1)$ .software(1).egate(1).<append location from table below>.

Certain objects can be duplicated because they form part of a group of objects associated with a certain module. For example, if there is more than one Control Broker in a schema there will be more than one cbEntry node and more than one set of CB objects. The first CB will be assigned the location  $1.1.1.x$  where x is a CB object (such as cbState). The second CB will be assigned the location 1.1.2.x, and so forth.

<span id="page-24-2"></span><span id="page-24-1"></span><span id="page-24-0"></span>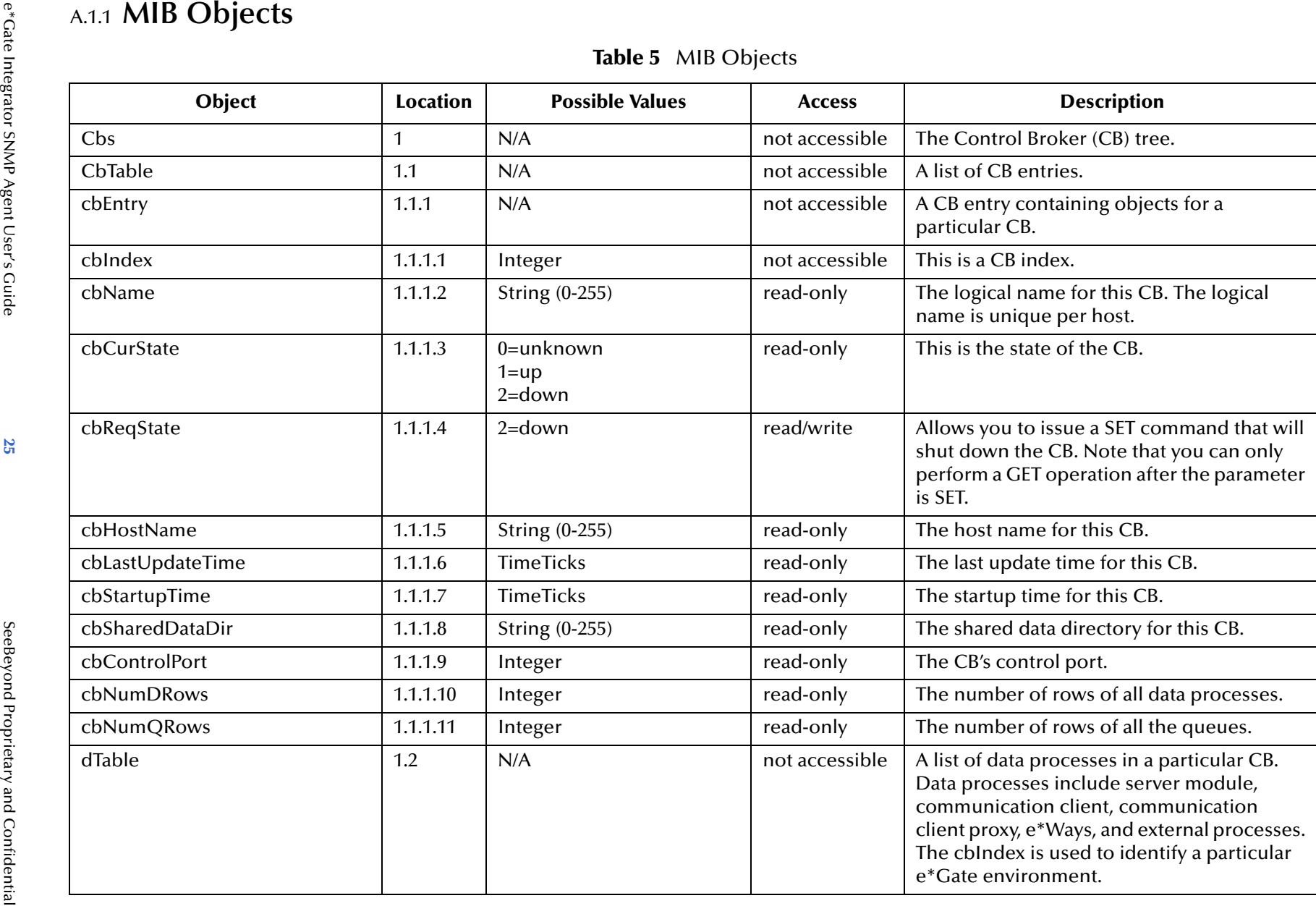

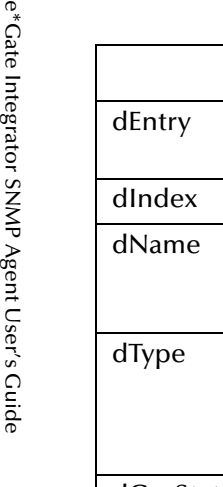

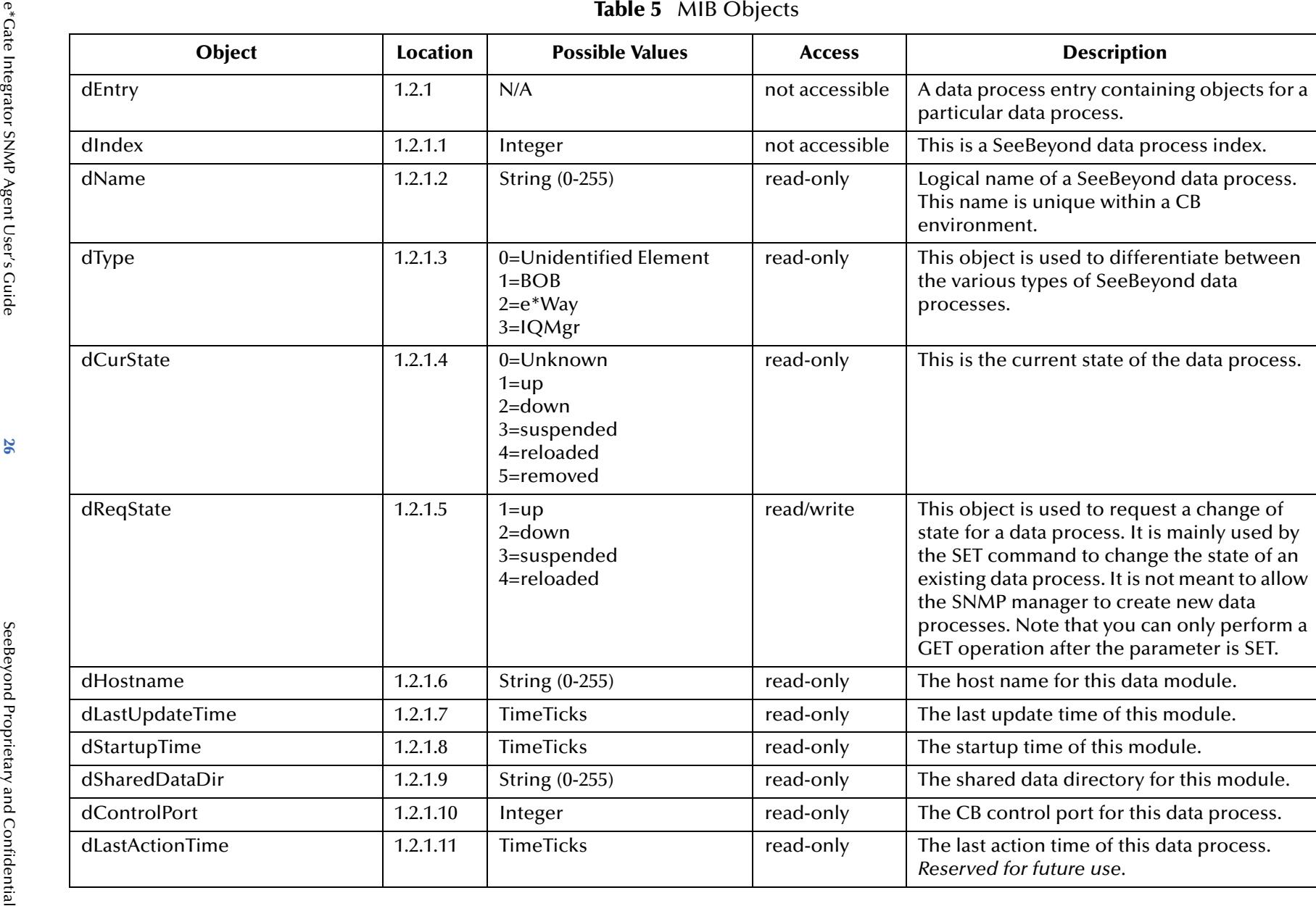

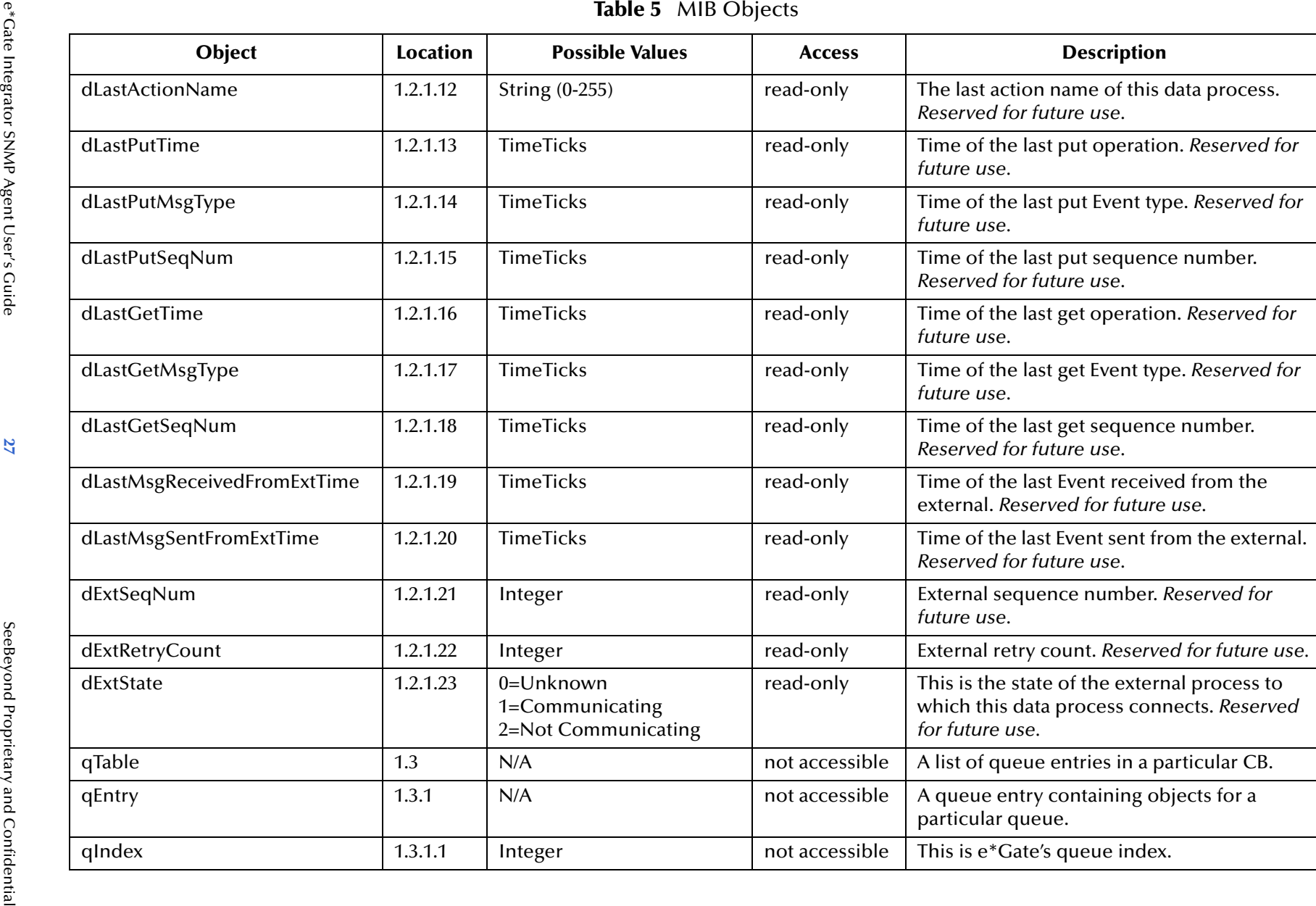

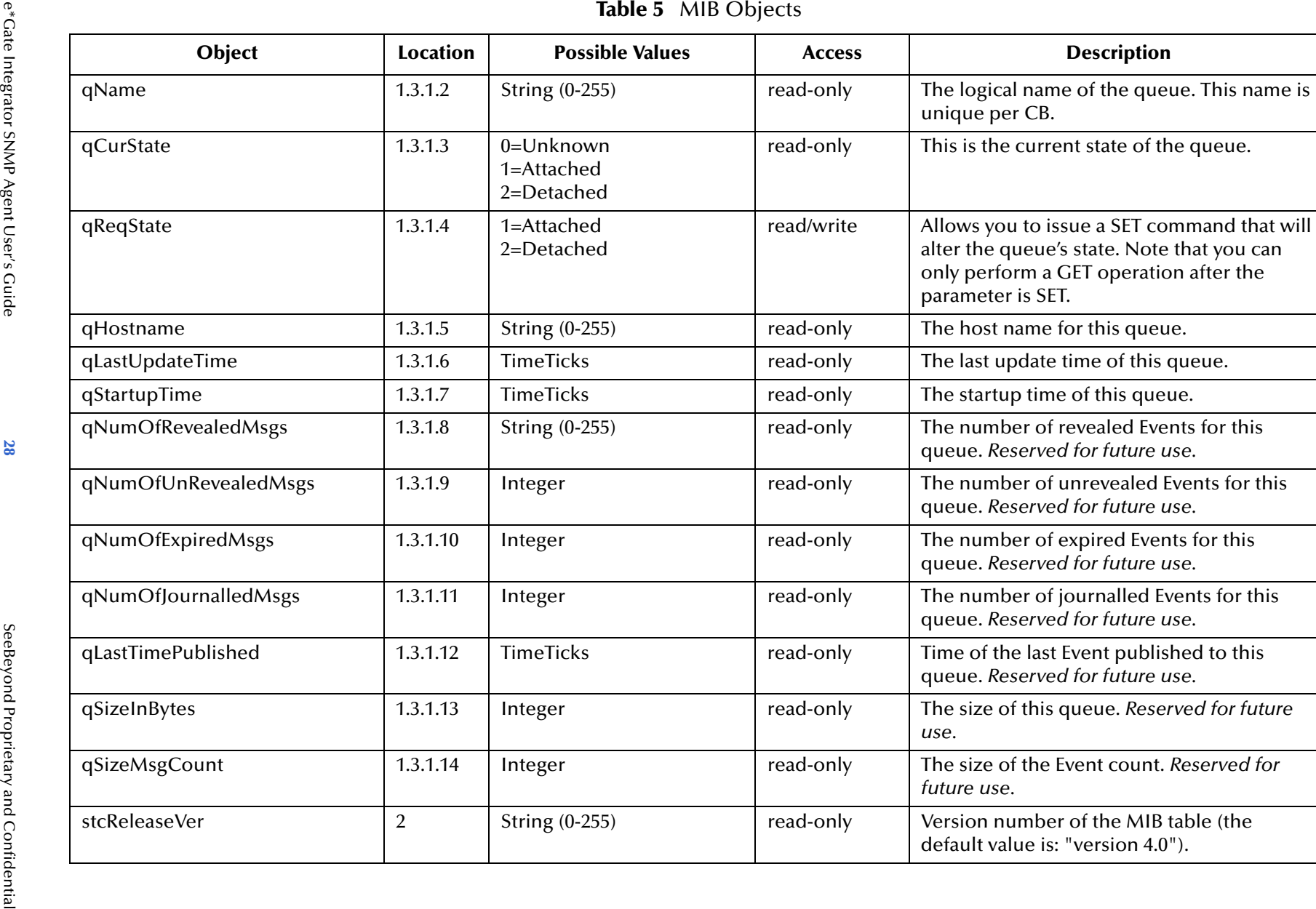

e\*Gate Integrator SNMP Agent User's Guide

**Section A.1**<br>Description Description **Section A.1**

![](_page_28_Picture_74.jpeg)

<span id="page-28-0"></span>e\*Gate Integrator SNMP Agent User's Guide

![](_page_29_Picture_160.jpeg)

<span id="page-29-2"></span><span id="page-29-1"></span><span id="page-29-0"></span>e\*Gate Integrator SNMP Agent User's Guide

![](_page_30_Picture_158.jpeg)

<span id="page-31-0"></span>![](_page_31_Picture_127.jpeg)

![](_page_32_Picture_0.jpeg)

# <span id="page-33-3"></span>**Appendix B**

# <span id="page-33-4"></span><span id="page-33-1"></span><span id="page-33-0"></span>**Password Encryption and the Configuration File**

Password encryption is handled during the installation of the SNMP Agent (see the Windows **["Installation Procedure" on page 13](#page-12-1)**). However, if the SNMP Agent (version 4.5.2) was already installed without password encryption, the configuration file **stcsnmpa.conf** must be updated with an encrypted password.

# <span id="page-33-5"></span><span id="page-33-2"></span>B.1 **Encrypting a Password on an Existing SNMP Agent**

<span id="page-33-6"></span>There is a utility in **stcutil.jar** that allows you to encrypt the SNMP Agent password without reinstalling the SNMP Agent. The following is only an example command that you would use to encrypt your password on an existing SNMP Agent:

**1** At the command prompt, type:

```
java -classpath c:\egate\client\classes\stcutil.jar 
com.stc.eways.util.scDecrypterEncrypter encrypt myusername
mypassword
```
The example encrypts the password *mypassword* using the key *myusername* and prints out the encrypted password. Also note that your directory and path may differ from the directory and path given in this example.

- **2** After the password has been encrypted, you must update the configuration file. Specify the encrypted password as the value of **PASSWORD** in the **stcsnmpa.conf** file.
- *Note: Only users who have installed earlier versions of the SNMP Agent, have existing stcsnmpa.conf files already in place, and upgraded the SNMP Agent without reinstalling the product need to perform this procedure.*

# <span id="page-34-0"></span>**Index**

# **A**

Administrator Account Information **[14](#page-13-0)**

## **C**

CB Port **[13](#page-12-2)**, **[16](#page-15-0)**, **[18](#page-17-2)**, **[20](#page-19-6)** CB Timer **[13](#page-12-3)**, **[16](#page-15-1)**, **[19](#page-18-4)** configuration Control Broker **[13](#page-12-4)** e\*Gate port **[14](#page-13-1)** Master SNMP Agent **[19](#page-18-5)** MIB II port **[14](#page-13-1)** SNMP Agent **[18](#page-17-3)**, **[19](#page-18-6)** Control Broker configuration **[13](#page-12-4)** conventions, writing in document **[6](#page-5-1)**

## **E**

e\*Gate monitored by MIB **[8](#page-7-6)** e\*Gate Port **[15](#page-14-5)** eventSend() location of information about **[19](#page-18-7)**

# **I**

installation on UNIX systems **[15](#page-14-6)**, **[16](#page-15-2)** on Windows systems **[13](#page-12-5)**, **[15](#page-14-7)** installation files UNIX **[15](#page-14-8)** Windows 2000 and Windows NT **[12](#page-11-9)**, **[15](#page-14-9)**

### **M**

Master SNMP Agent **[19](#page-18-5)** MIB example of use **[8](#page-7-6)** using **[8](#page-7-6)** MIB file **[30](#page-29-2)** MIB II Port **[14](#page-13-2)**, **[15](#page-15-3)** MIB objects **[25](#page-24-2)**, **[29](#page-28-0)** modifying an SNMP Agent component **[18](#page-17-4)** modifying the configuration file **[21](#page-20-5)**, **[22](#page-21-1)**

# **N**

NIS **[16](#page-15-4)** Notification Routing script **[8](#page-7-7)**, **[20](#page-19-7)**

### **O**

organization of information, document **[5](#page-4-5)**

### **P**

Parameters **[20](#page-19-8)** PASSWORD updating stcsnmpa.conf **[34](#page-33-6)** updating value in stcsnmpa.conf **[34](#page-33-7)** password encryption **[13](#page-12-6)**, **[34](#page-33-6)** port, TCP/IP **[13](#page-12-7)** properties, SNMP Agent component **[18](#page-17-4)**

## **S**

SeeBeyond SNMP Port **[16](#page-15-5)** SeeBeyond Web site technical support **[7](#page-6-2)** SNMP Agent component **[19](#page-18-8)** component properties **[18](#page-17-4)** SNMP Port Configuration **[14](#page-13-1)** stc\_mib.txt **[30](#page-29-2)** stcsnmpa.conf **[18](#page-17-5)**, **[20](#page-19-9)**, **[21](#page-20-5)**, **[22](#page-21-1)** updating PASSWORD value **[34](#page-33-6)** stcTraps **[30](#page-29-2)**, **[32](#page-31-0)** system requirements **[10](#page-9-2)**

# **T**

TCP/IP port **[13](#page-12-7)** technical support **[7](#page-6-2)** timer **[13](#page-12-8)** Troubleshooting **[23](#page-22-4)**

### **U**

UNIX installation **[15](#page-14-6)**, **[16](#page-15-2)** UNIX installation files **[15](#page-14-8)** Username **[19](#page-18-9)**

### **W**

Windows 2000 and Windows NT installation **[13](#page-12-9)** installation files **[12](#page-11-9)**, **[15](#page-14-9)** Windows NT and Windows 2000 installation **[15](#page-14-10)**